Общество с ограниченной ответственностью "АН-СЕКЬЮРИТИ КИБЕР-БЕЗОПАСНОСТЬ" 195027, Санкт-Петербург, ул. Конторская, д.11, литера А, офис 421 +7 (812) 318 4000, доб. 2222 an-cyber.ru

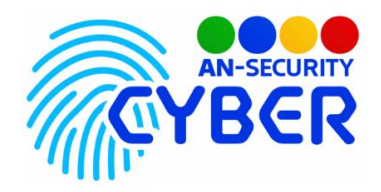

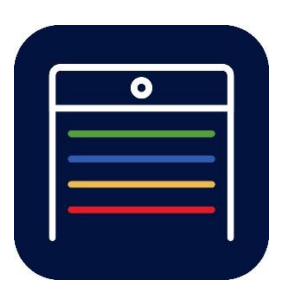

# **Система регистрации, учета, логистики и анализа транспортных средств на территории**

руководство пользователя

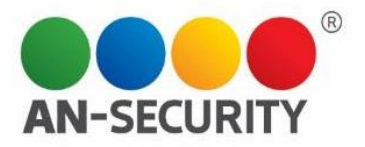

#### **1. Общая информация – назначение, область применения, уровень подготовки**

Программный продукт (ПП) «Система регистрации, учета, логистики и анализа транспортных средств на территории» предназначен для регистрации въезда и выезда транспортных средств (ТС) в границах территории. Информация о зарегистрированном транспорте обрабатывается, хранится и анализируется в соответствии с алгоритмом. В ПП реализована возможность создания различных сервисных зон на одном объекте и различных зон разгрузки внутри каждой сервисной зоны. Предоставляется возможность создания гибкой настройки контрольно-пропускных пунктов, типов транспортных средств, лимитов нахождения на территории. ПП позволяет работать с имеющимися данными в виде таблиц и графиков, а также выгружать сформированные отчеты. Реализована автоматическая рассылка отчетов с гибкой системой настройки расписания. ПП позволяет вносить транспортные средства в черный список для их блокировки при въезде.

#### **2. Проверка работоспособности**

В случае если ПП не запускается, то следует обратиться по электронной почте или телефону, указанному на коробке или в колонтитулах данного документа. Перед обращением подготовьте информацию о покупателе для идентификации.

#### **3. Руководство пользователя**

## Авторизация

Перед входом в систему, пользователь должен пройти авторизацию. В возникшем окне необходимо ввести Логин и Пароль. После этого, кнопка «Войти» станет активной.

# COTC-B

# Авторизация

Логин

Пароль

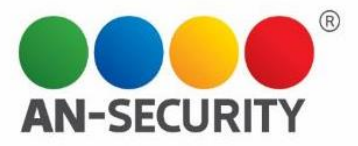

## Окно управления въездами/выездами

Интерфейс окна управления въездами и выездами транспортных средств на территории в нашем случае торгового центра (ТЦ) включает в себя следующий функционал:

- **Регистрация въезда** является ссылкой на экран регистрации въезда ТС.
- **Строка текущего времени/даты**  обновление времени и даты в режиме реального времени.
- **Иконки управления ТС** каждая из них является ссылкой на экран с информацией о выбранном ТС и возможностью управления его выездом. Иконки промаркированы определенными цветами, о которых будет рассказано ниже, содержат номер машины, тип ТС и информацию о лимите пребывания на территории.

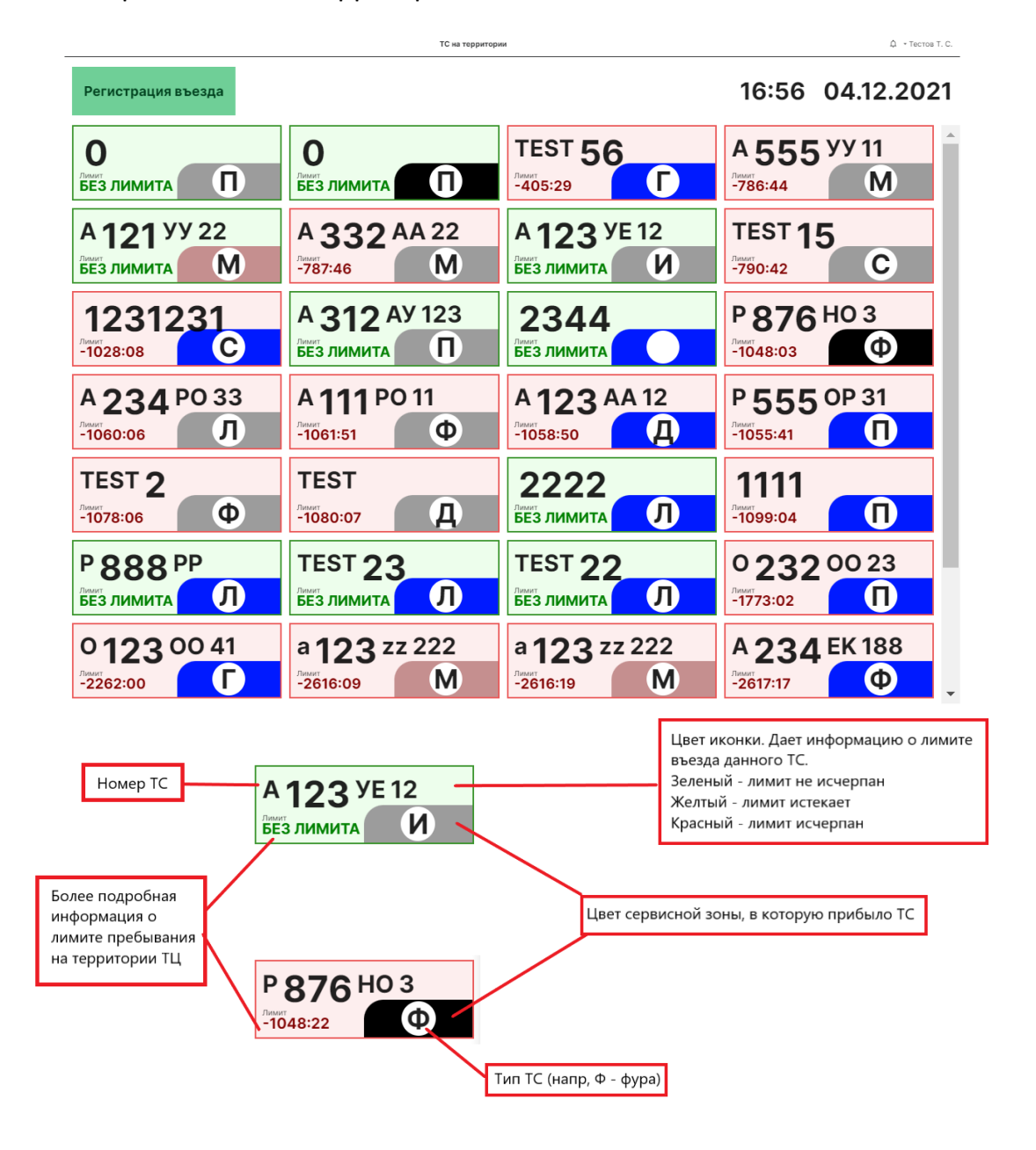

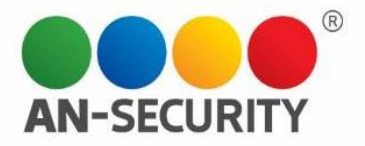

## Регистрация въезда

Нажав на кнопку «Регистрация въезда» в предыдущем окне, вы попадаете на страницу регистрации транспортного средства. Рассмотрим подробнее пункты, которые необходимо заполнить перед пропуском ТС на территорию ТЦ.

## **Категории ТС**

## 1. Категории ТС

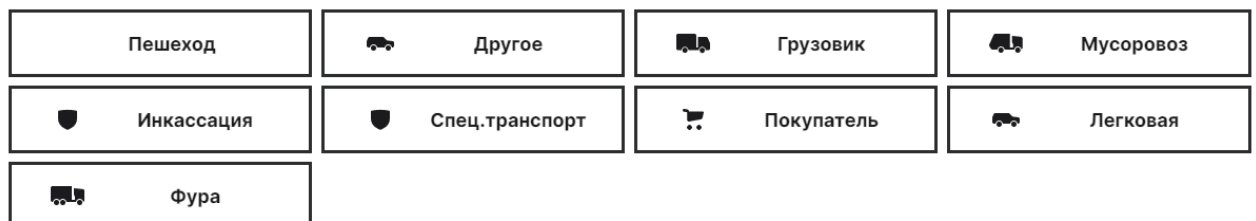

Здесь выбирается тип ТС.

#### **Фото документов**

#### 2. Фото документов

Выбрать файл

В этом разделе можно либо сделать свежее фото необходимых для пропуска документов/номера ТС, либо прикрепить их, выбрав из уже загруженных на устройство фотографий.

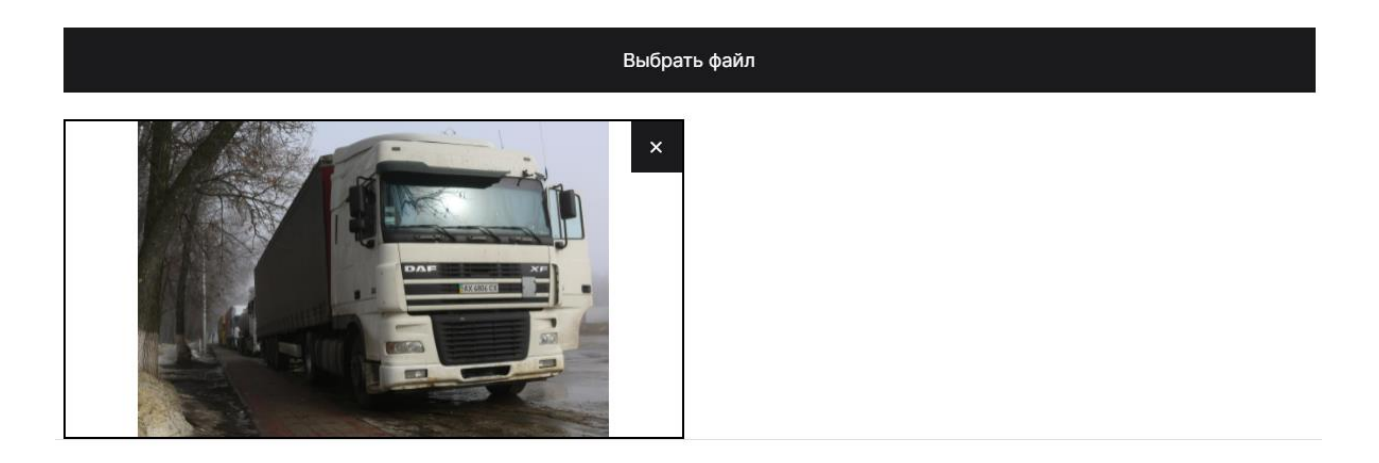

Можно загрузить/сделать несколько фото, а также удалить любое, нажав на значок «х» в правом верхнем углу превью.

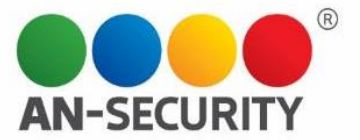

## **Выбор Секции**

## 3. Информация

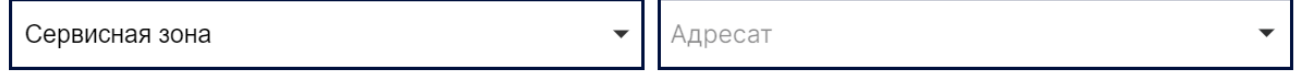

Здесь можно выбрать сервисную зону, куда необходимо направить средство, в зависимости от его предназначения, а также адресата (при наличии данного поля).

*Примечание. При выборе Адресата есть возможность посмотреть список существующих адресатов, а также воспользоваться всплывающей подсказкой при вводе адресата вручную (предиктивный ввод текста):*

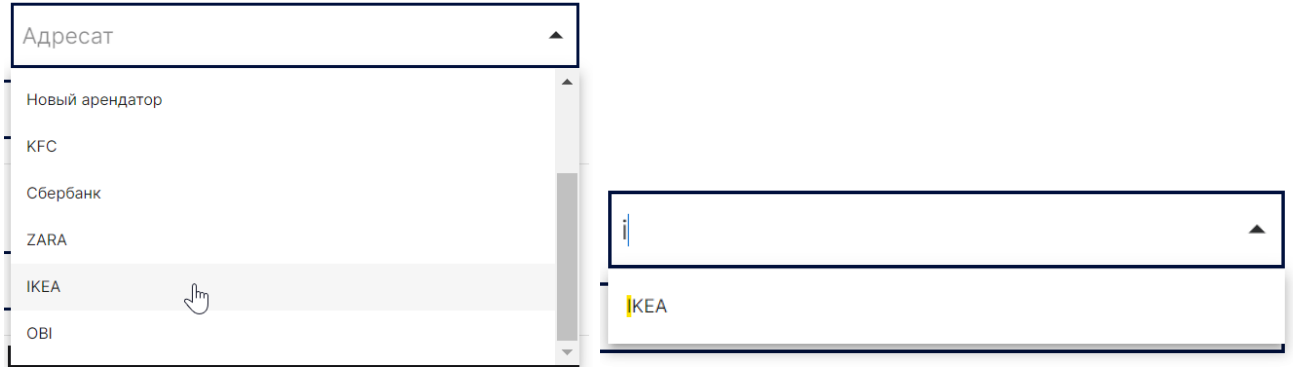

После заполнения этих окон, если в данной зоне, куда направляется ТС, есть роллеты, появляется дополнительный подраздел.

В нем отображаются свободные роллеты, и необходимо будет указать ту роллету, к которой будет направлено ТС.

*Пример:*

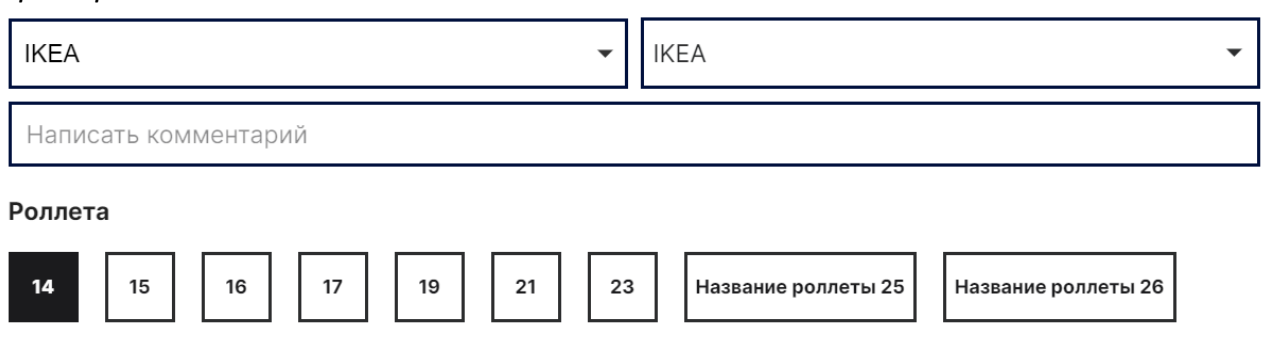

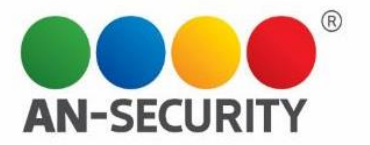

Если свободных роллет в зоне на данный момент нет, вы увидите соответствующее сообщение:

#### Роллета

В данный момент все роллеты в выбранной сервисной зоне заняты.

Для того, чтобы хотя бы одна из роллет освободилась, необходимо, чтобы зарегистрированные машины совершили выезд из этой зоны.

### **Номерной знак ТС**

## 4. Номерной знак ТС

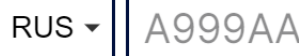

Здесь необходимо ввести номерной знак ТС.

*Примечание: Русские номера вводятся по определенной схеме, программа не даст ввести неподходящие для русских номеров символы и/или их количество.* 

*При регистрации иностранных номеров, форма введения произвольная:*

POL номер

*Примечание: При попытке ввода номера ТС из черного списка (ЧС), возникнет сообщение, что зарегистрировать на въезд машину из черного списка нельзя. Для регистрации такого ТС необходимо будет связаться с администратором, касательно вопроса о снятии запрета на въезд с данного ТС.*

#### **Завершение регистрации**

После заполнения всех предыдущих пунктов, у нас будет возможность выбрать одну из двух команд:

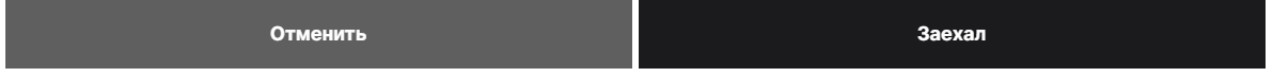

Кнопка «Отменить» вернет нас на предыдущий экран. Кнопка «Заехал» регистрирует ТС на территории ТЦ и запускает отсчет лимита его пребывания.

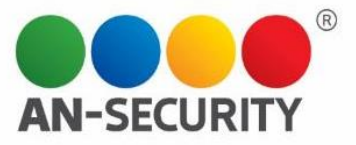

# Окно информации о ТС, регистрация выезда.

Нажав на иконку с номером ТС на главном экране, мы попадаем в раздел информации о регистрации ТС, находящемся на территории ТЦ.

#### Автомобиль зарегистрирован Легковая 888PP Въезд 19.10.21 Адресат Теремок 13:50 Сер. зона Выезд Лимит **БЕЗ ЛИМИТА IKEA** Роллета 2

Информация включает в себя:

- Тип ТС.
- Номер ТС.
- Дату и время въезда.
- Сервисную зону, где пребывает ТС.
- Адресата.
- Номер роллеты, где происходит погрузка/выгрузка (если это необходимо)
- Лимит времени, отведенный на пребывание ТС на территории ТЦ**.**

Здесь же можно вернуться на главный экран при помощи кнопки «Назад в список ТС», а также зарегистрировать выезд ТС с помощью кнопки «Выезд ТС».

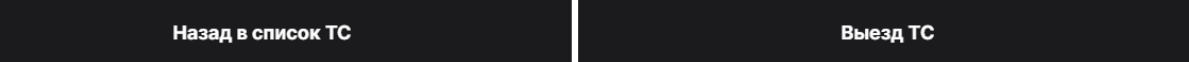

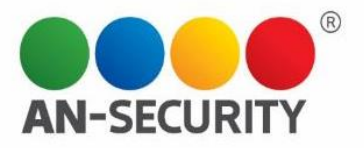

## Выход из системы

Для выхода из системы необходимо нажать на собственные данные, отображающиеся в правом верхнем углу главного экрана.

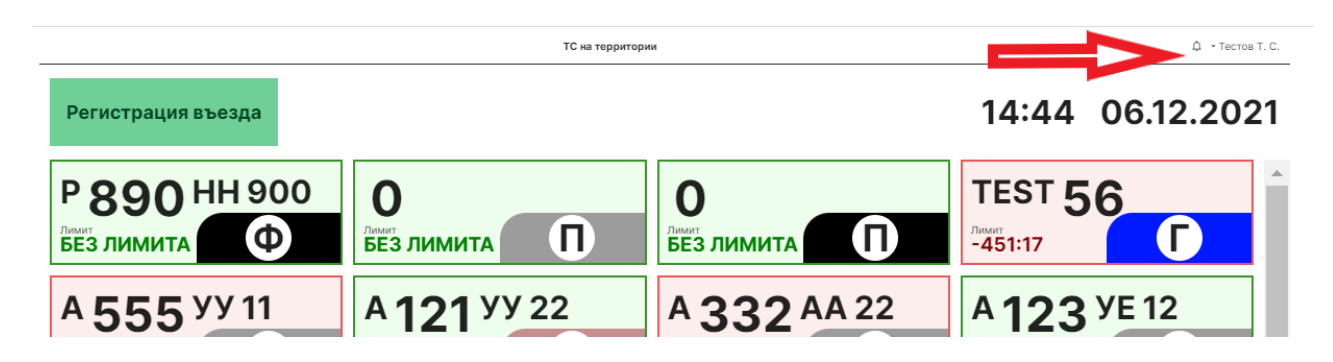

А затем нажать на возникшую кнопку «Выйти».

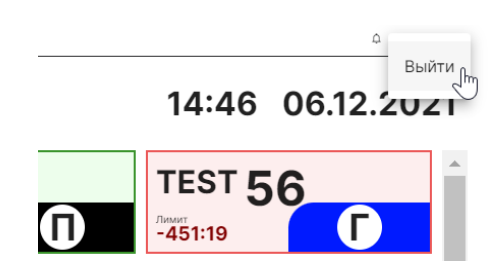

После этого, пользователь будет «разлогинен», и снова откроется начальный экран авторизации.

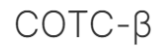

# Авторизация

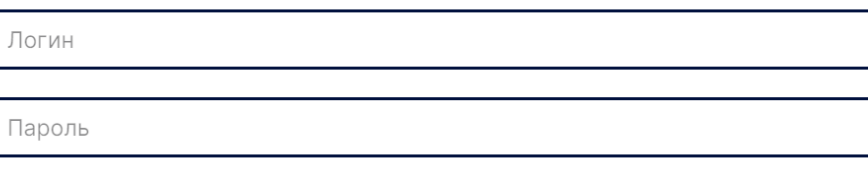